### **MASKE U MICROSOFT ACCESS-u**

Maske (eng. *forms*) ili obrasci su objekti baze podataka u Accessu koji služe za unošenje, brisanje i mijenjanje podataka u tablicama i osiguravaju funkcionalnije i ljepše korisničko sučelje prema tim podacima. Unošenje, brisanje i mijenjanje podataka moguće je obaviti direktno u tablicama, ali maske imaju neke prednosti pred takvim načinom upravljanja podacima jer su prilagođene korisnikovom načinu rada i razmišljanja.

Da bi se napravila maska u Accessu treba se na izborniku *Create* odabrati karticu naredbi *Forms*.

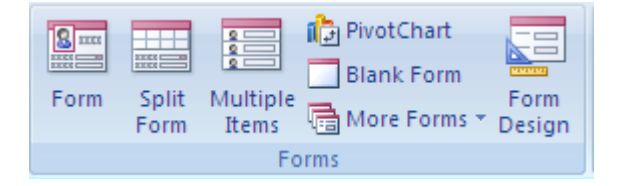

Postoje više načina izrade maske:

- stvaranje maske na temelju postojeće tablice ili upita (*Form*),
- stvaranje podijeljene maske (*Split Form*),
- stvaranje tabličnog prikaza maske (*Multiple Items*),
- stvaranje prazne maske (*Blank Forms*),
- stvaranje maske korištenjem čarobnjaka (*More Forms - Form Wizard*), i
- stvaranje maske u konstrukcijskom pregledu (*Form Design*).

Svaka maska može se pregledati u tri pregleda:

- 1. pregled *Layout View* omogućava da se vidi kako će izgledati maska s prikazanim podacima iz tablice ili upita, te služi da se raspoređuju polja i formatira prikaz podataka u njima,
- 2. pregled *Design View* u ovom prikazu se ne vide podaci iz izvorne tablice ili upita, služi za podešavanje strukture i sadržaja maske, i
- 3. pregled *Form View* omogućava pretraživanje izvorne tabele ili upita, pregledavanje podataka, njihovo ažuriranje i dodavanje novih podataka.

#### **Primjer 1. Stvaranje maske na temelju postojeće tablice ili upita (***Form***)**

Ovaj način stvaranja maske je najjednostavniji način izrade maske jer Access na temelju odabrane tablice ili upita automatski generira novu masku.

Prvi korak prilikom ovakvog načina izrade maske je odabir postojeće tablice ili upita na navigacijskom panou koji se nalazi s lijeve strane početnog prozora Accessa. Nakon toga se u izborniku *Create* na kartici naredbi *Forms* odabire opcija *Form*.

Otvara se prozor koji prikazuje novu masku u pregledu *Layout*.

U pregledu *Layout* se polja koja su preuzeta na masku premještaju prevlačenjem s jednog mjesta na drugo, mogu se povećavati ili smanjivati polja za prikaz podataka, definirati i mijenjati font (veličina, debljina i boja), te se definira struktura i pozicija polja na maski.

Ova vrsta maske prikazuje istovremeno podatke o samo jednom zapisu iz izvorne tablice ili upita.

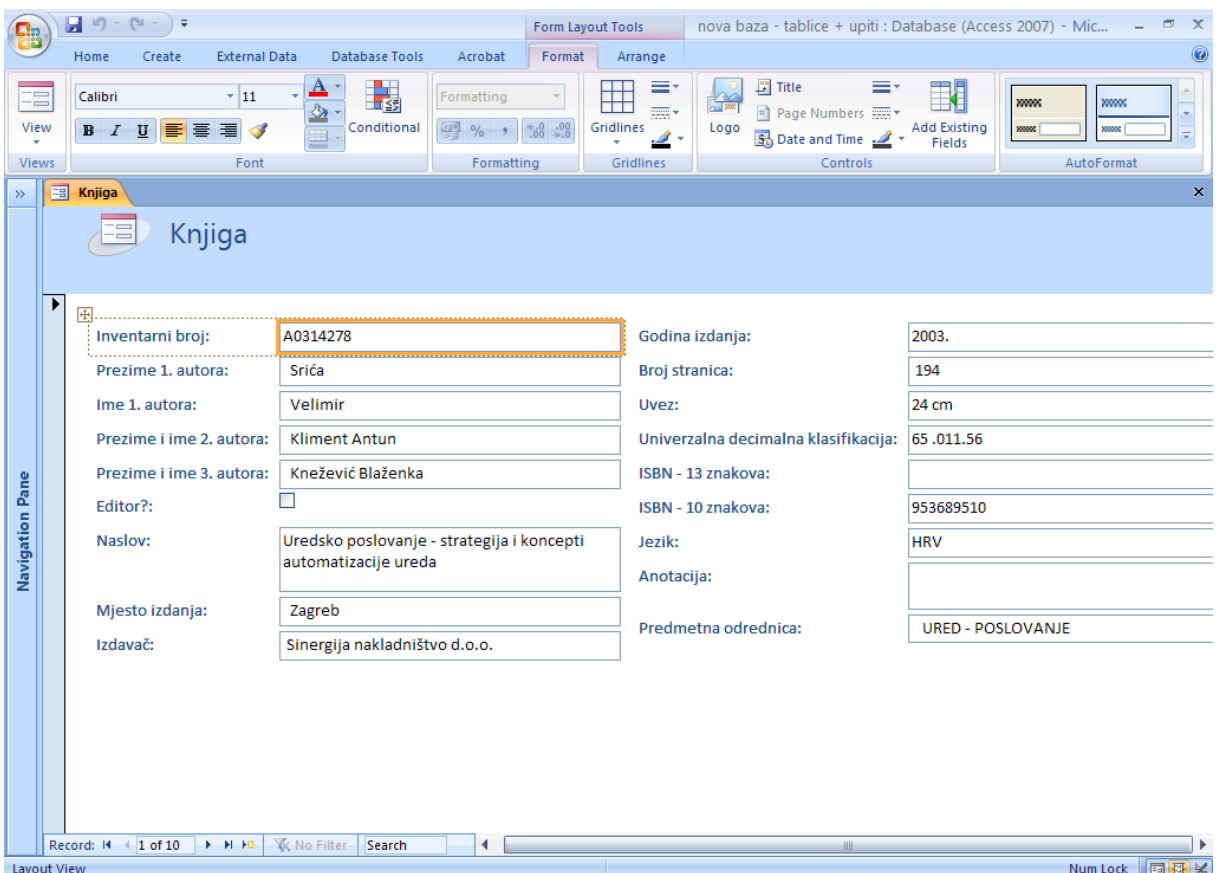

Prikaz *Layout* otvara dva takozvana kontekstna izbornika: izbornik *Format* i izbornik *Arrange*. Izbornik *Format* – sadrži kartice naredbi:

*Font* (oblikovanje fonta),

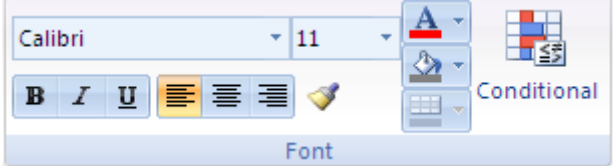

*Formating* (podešavanje izgleda podataka prilikom ispisa u maski),

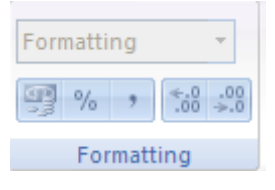

*Gridlines* (obrubi za tablice ili sadržaje maske),

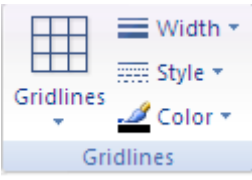

*Controls* (dodavanje gotovih objekata [npr. logo, datum] i polja iz izvorne tablice)

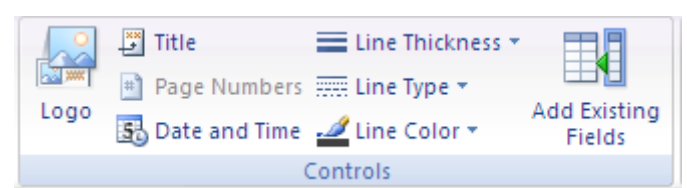

i *AutoFormat* (sadrži gotove predloške za izgled maske).

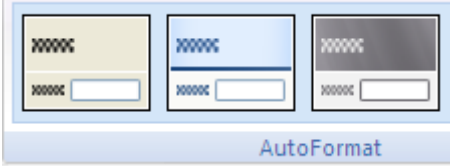

Izbornik *Arrange* – koji sadrži kartice naredbi *Control Layout*, *Control Alignment*, *Position* i *Tools*.

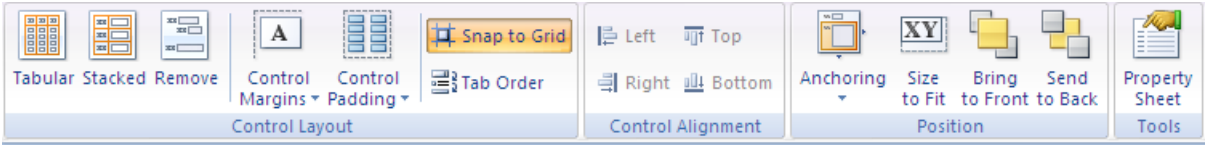

Kartica naredbi *Control Layout* omogućava mijenjanje rasporeda objekata na masci, s time da se za izabrani objekt najprije treba odabrati opcija *Remove* (da bi se poništio važeći raspored), a tek onda odabrati jedan od ponuđenih rasporeda (*Tabular* i *Stacket*). Opcija *Control Margins* definira odnos veličine teksta koji se ispisuje u odreĎenom objektu prema samoj veličini objekta odnosno određuje mjesto gdje će se unutar objekta ispisivati podatak. Opcija *Control Padding* koristi se da bi se definirao razmak između objekata na maski. Opcija *Snap to Grid* omogućava fiksiranje objekata na rešetku maske.

*Tab Order* opcija omogućava definiranje kretanja od jednog do drugog objekta na maski, a zadužen je za definiranje redoslijeda pozicioniranja objekata kada se za kretanje po objektima koristi tipka *Tab*.

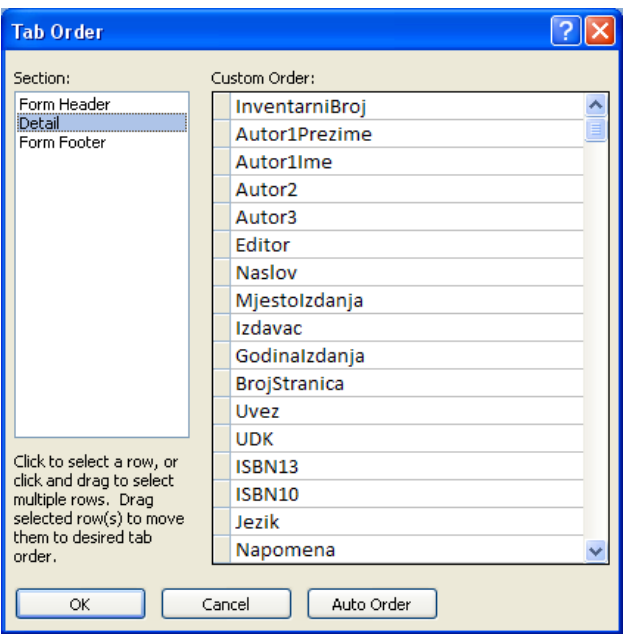

Kartica naredbi *Control Aligment* odnosi se na definiranje poravnanja teksta unutar objekta (lijevo, desno, gore i dolje).

Kartica naredbi *Position* obuhvaća opcije: *Anchoring* (ukoliko se mijenja veličina maske sukladno tome će se mijenjati veličina objekata koji su označeni ovom opcijom), *Size to Fit* (veličina objekta automatski se prilagođava tako da se mogu ispisati i najdulji podaci upisani u objektu), *Bring to Front* (objekti koju su skriveni ili djelomično pokriveni drugim objektima stavljaju se naprijed tako da budu vidljivi), *Sent to Back* (ima funkciju suprotnu opciji *Bring to Front*).

Kartica naredbi *Properties* sadrži samo jednu opciju: *Properties*. Odabirom te opcije otvara se prozor *Properties* gdje se mogu definirati karakteristike pojedinih objekata na maski ili pak same maske.

*Properties* definira karakteristike bilo cijele maske, bilo svakog pojedinog dijela (objekta) koji se nalazi na maski. Kada je uključen prozor *Properties*, svaki put kad je na radnoj površini odabran neki objekt automatski se njegove karakteristike prikazuju u prozoru *Properties*. Te karakteristike grupirane su pet grupa: *Format*, *Data*, *Event*, *Othe*r i *All*. U zadnjoj grupi *All* navedene su sve karakteristike koje su podijeljene po ostalim navedenim grupama.

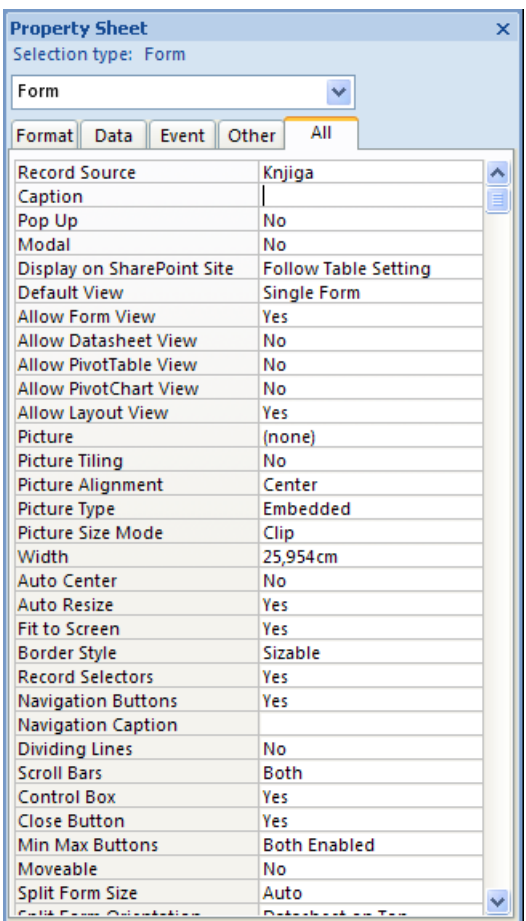

# **Primjer 2. Stvaranje podijeljene maske (***Split Form***)**

Podijeljena maska služi da se isti izvor može istovremeno promatrati na dva načina:

- 1. izdvaja se i prikazuje odabrani (samo jedan) zapis iz tablice na **maski** (u gornjem dijelu prozora), i
- 2. svi podaci iz izvora (tablice ili upita) su prikazani na jednom mjestu u obliku **tablice** (u donjem dijelu prozora).

Da bi se stvorila podijeljena maska (maska koja se sastoji od dva dijela: maske i tablice) najprije se treba označiti tablica ili upit na temelju kojeg će se stvarati maska. Nakon toga se na izborniku *Create* odabire na kartici *Forms* opcija *Split Forms*.

|                 |    | $ E  =  1 - 1 $<br>Ы                                                                                        |                                             |                                            |                       |            |                                                                                                    | Form Layout Tools  | nova baza - tablice + upiti : Database (Access 2007) - Mic |                                       |                                                     |                                        |                         |              | $\mathbf x$<br>σ          |
|-----------------|----|----------------------------------------------------------------------------------------------------|---------------------------------------------|--------------------------------------------|-----------------------|------------|----------------------------------------------------------------------------------------------------|--------------------|------------------------------------------------------------|---------------------------------------|-----------------------------------------------------|----------------------------------------|-------------------------|--------------|---------------------------|
|                 |    | Home<br>Create                                                                                              | <b>External Data</b>                        |                                            | Database Tools        | Acrobat    | Format                                                                                             | Arrange            |                                                            |                                       |                                                     |                                        |                         |              |                           |
| - 2<br>View     |    | Calibri                                                                                                    | $+111$<br>B I U E E<br>国<br>$\triangleleft$ |                                            | 鷝<br>Conditional<br>四 |            | Formatting<br>⊞<br>$\begin{matrix} 0.0 \\ 0.0 \\ 0.0 \end{matrix}$<br>Gridlines<br>$\frac{9}{6}$ , |                    | <b>RAY</b><br>Logo                                         | $\frac{xx}{2}$ Title<br>Date and Time | # Page Numbers FILE                                 | <b>Add Existing</b><br>Fields          | <b>200000</b><br>100000 | 200000<br>mm |                           |
| <b>Views</b>    |    | Font                                                                                                    |                                             |                                            |                       | Formatting |                                                                                                    | Gridlines          |                                                            | Controls                              |                                                     | AutoFormat                             |                         |              |                           |
| $\rightarrow$   | EB | <b>Knjiga</b>                                                                                               |                                             |                                            |                       |            |                                                                                                    |                    |                                                            |                                       |                                                     |                                        |                         |              | $\boldsymbol{\mathsf{x}}$ |
|                 | ٠  |                                                                                                    | Knjiga                                      |                                            |                       |            |                                                                                                    |                    |                                                            |                                       |                                                     |                                        |                         |              |                           |
|                 |    | H                                                                                                    |                                             |                                            |                       |            |                                                                                                    |                    |                                                            |                                       |                                                     |                                        |                         |              |                           |
|                 |    | Inventarni broj:                                                                                            | A0314278                                    |                                            |                       |            |                                                                                                    | Godina izdanja:    |                                                            |                                       | 2003.                                               |                                        |                         |              |                           |
|                 |    | Prezime 1, autora:                                                                                          | Srića                                       |                                            |                       |            |                                                                                                    | Broj stranica:     |                                                            |                                       | 194                                                 |                                        |                         |              |                           |
|                 |    | Ime 1. autora:                                                                                              |                                             | Velimir                                    |                       |            |                                                                                                    | Uvez:              |                                                            |                                       |                                                     | 24 cm                                  |                         |              |                           |
|                 |    | Prezime i ime 2, autora:                                                                                    |                                             | <b>Kliment Antun</b>                       |                       |            |                                                                                                    |                    | Univerzalna decimalna klasifikacija:                       |                                       |                                                     | 65.011.56                              |                         |              |                           |
|                 |    | Prezime i ime 3, autora:                                                                                    |                                             | Knežević Blaženka                          |                       |            |                                                                                                    |                    | ISBN - 13 znakova:                                         |                                       |                                                     |                                        |                         |              |                           |
|                 |    | Editor?:                                                                                                    |                                             |                                            |                       |            |                                                                                                    |                    | ISBN - 10 znakova:                                         |                                       |                                                     | 953689510                              |                         |              |                           |
| Navigation Pane |    | Naslov:                                                                                                    |                                             | Uredsko poslovanje - strategija i koncepti |                       |            |                                                                                                    | Jezik:             |                                                            |                                       |                                                     | <b>HRV</b>                             |                         |              |                           |
|                 |    |                                                                                                    |                                             | automatizacije ureda                       |                       |            |                                                                                                    |                    | Anotacija:                                                 |                                       |                                                     |                                        |                         |              |                           |
|                 |    |                                                                                                    |                                             |                                            |                       |            |                                                                                                    |                    |                                                            |                                       |                                                     |                                        |                         |              |                           |
|                 |    | Mjesto izdanja:                                                                                             |                                             | Zagreb                                     |                       |            |                                                                                                    |                    | Predmetna odrednica:                                       |                                       |                                                     | <b>URED - POSLOVANJE</b>               |                         |              |                           |
|                 |    | Izdavač:                                                                                                    |                                             | Sinergija nakladništvo d.o.o.              |                       |            |                                                                                                    |                    |                                                            |                                       |                                                     |                                        |                         |              |                           |
|                 | ٠  |                                                                                                    |                                             |                                            |                       |            |                                                                                                    | -m<br>             |                                                            |                                       |                                                     |                                        |                         |              |                           |
|                 |    | Inventarni broj » Prezime 1. aut »<br>Ime 1. autora - Prezime i ime 2. -                                    |                                             |                                            |                       |            |                                                                                                    | Prezime i ime 3. - |                                                            | Editor? $\sim$                        |                                                     | Naslov                                 |                         |              |                           |
|                 |    | A0314278                                                                                                    | Srića                                       |                                            | Velimir               |            | <b>Kliment Antun</b>                                                                               |                    | Knežević Blaženk:                                          |                                       | Uredsko poslovanje - strategija i koncepti automal= |                                        |                         |              |                           |
|                 |    | A0414711                                                                                                    | <b>Batler</b>                               |                                            | Alison                |            |                                                                                                    |                    | $\Box$                                                     |                                       |                                                     | Microsoft Office Access 2003 bez tajni |                         |              |                           |
|                 |    | A0615561                                                                                                    | Clarke                                      |                                            | <b>Irvine III</b>     |            | <b>Flaherty Theresa</b>                                                                            |                    | $\blacktriangledown$                                       |                                       | <b>Advances in Electronic Marketing</b>             |                                        |                         |              |                           |
|                 |    | A0615563                                                                                                    | Ling                                        |                                            | <b>Rich</b>           |            | Pedersen Per E.                                                                                    |                    |                                                            | $\overline{\mathbf{v}}$               | Mobile Communications: Re-negotiation of the Sc     |                                        |                         |              |                           |
|                 |    | A0615576<br>Yee                                                                                             |                                             |                                            | George                |            |                                                                                                    |                    |                                                            | ▽                                     | <b>Privacy Protection for E-Services</b>            |                                        |                         |              |                           |
|                 |    | A0917467                                                                                                    | MacDonald                                   |                                            | Matthew               |            |                                                                                                    |                    |                                                            | $\Box$                                | Access 2007 - uputstvo koje vam nedostaje           |                                        |                         |              |                           |
|                 |    | <b>K</b> No Filter<br>Search<br>Record: H 4 1 of 10<br><b>F PL FB</b><br>$\blacktriangleleft$<br><b>HIL</b> |                                             |                                            |                       |            |                                                                                                    |                    |                                                            |                                       |                                                     |                                        |                         |              |                           |
| Layout View     |    |                                                                                                    |                                             |                                            |                       |            |                                                                                                    |                    |                                                            |                                       |                                                     |                                        |                         | Num Lock     | 国日名                       |

**Primjer 3. Stvaranje tabličnog prikaza maske (***Multiple Items***)**

Tablični prikaz maske naziva se još i kontinuirana maska (*Continuous form*) jer prikazuje sve podatke iz izvora u obliku tablice. Da bi se stvorila ova vrsta maske najprije se treba označiti tablica ili upit na temelju kojeg će se stvarati maska. Nakon toga se na izborniku *Create* odabire na kartici *Forms* opcija *Multiple Items.*

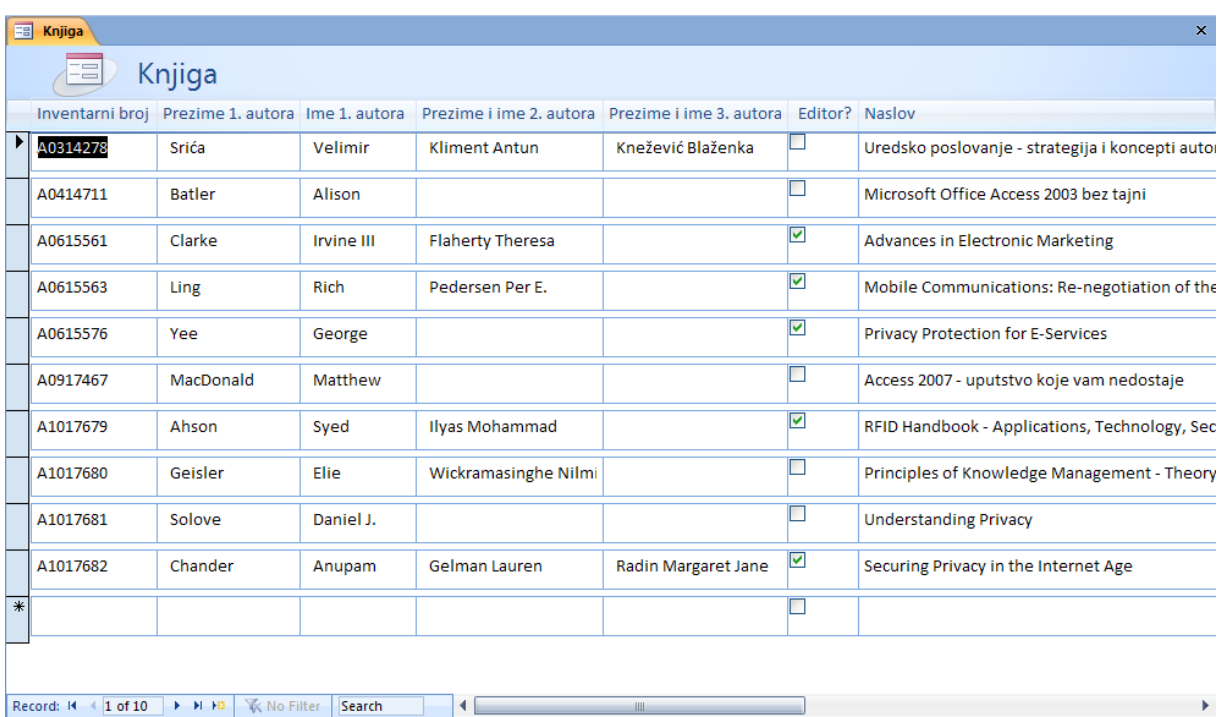

#### **Primjer 4. Stvaranje prazne maske (***Blank Form***)**

Ova opcija omogućava stvaranje prazne maske koju korisnik sam namjerava prilagoditi. Na izborniku *Create* odabire se na kartici *Forms* opcija *Blank Form.* Otvaraju se dva prozora: Form 1 – prikaz maske u *Layout* pregledu i *Field List* koji sadrži popis tablica koje postoje u bazi i njihovih polja. Maska se stvara tako da se preuzimaju polja iz popisa tablica.

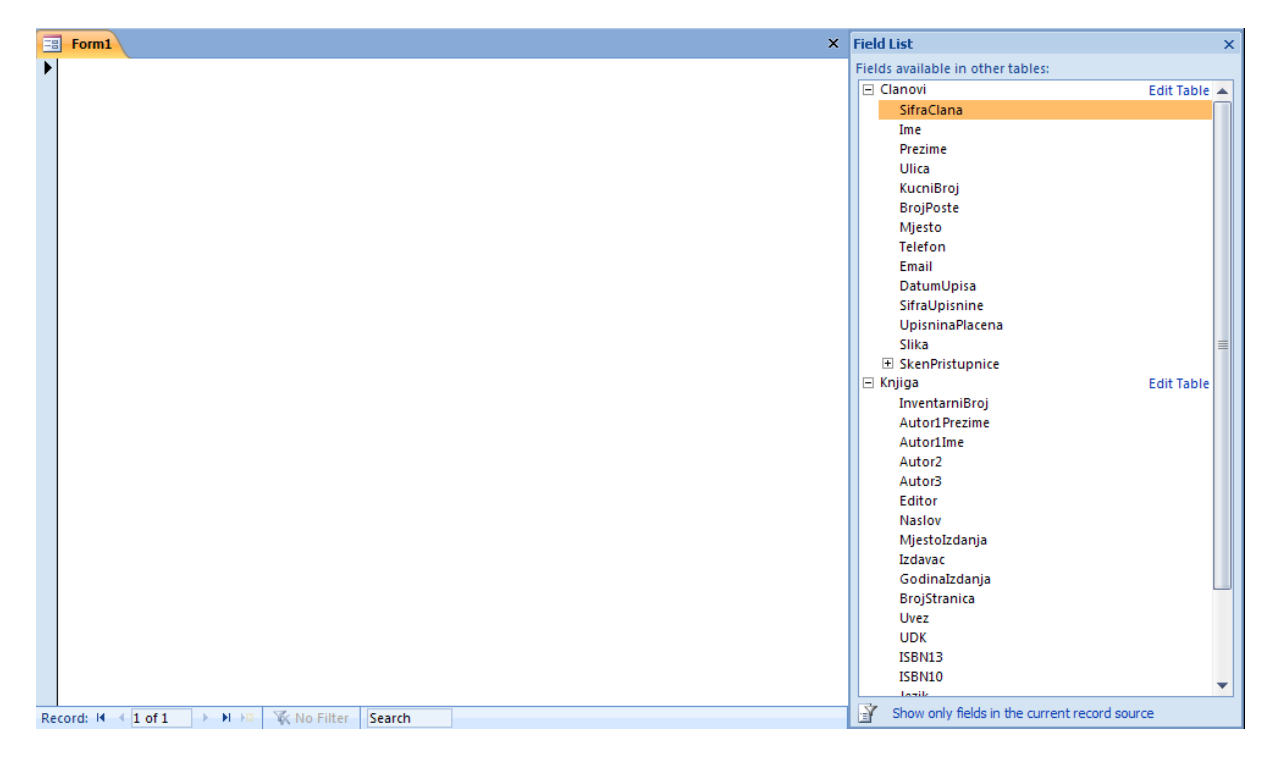

Izvor ovakvoj maski može biti jedna ili više tablica. Ukoliko se odaberu polja iz dvije tablice Access automatski traži povezivanje tih dviju tablica.

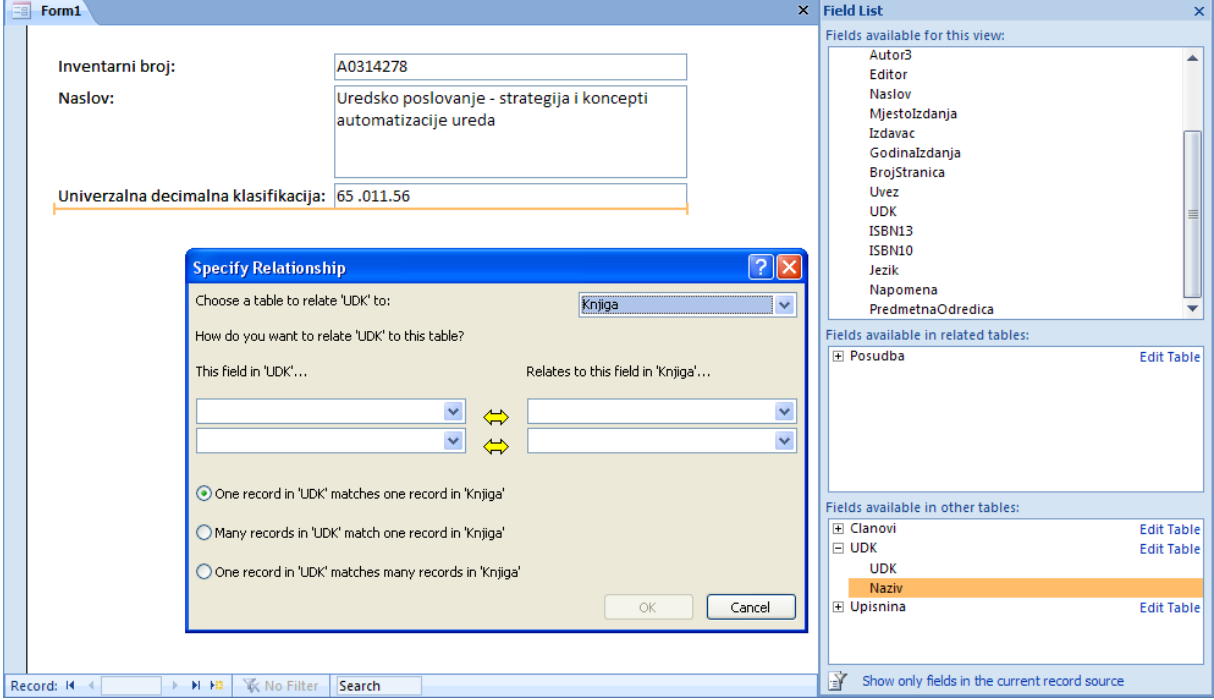

#### **Primjer 5. Stvaranje maske korištenjem čarobnjaka (***More Forms - Form Wizard***)**

Prilikom ovakve izrade maske čarobnjak vodi korisnika po određenom broju predefiniranih koraka da bi se napravila maska. Na izborniku *Create* odabire se na kartici *Forms* opcija *More Form* te se tu odabire opcija *Form Wizard.* Prvi korak je izbor izvora maske te polja koja će se preuzeti iz izvora (može se izabrati više izvora, u tom slučaju najprije se preuzimaju polja iz jednog izvora, a zatim iz drugog).

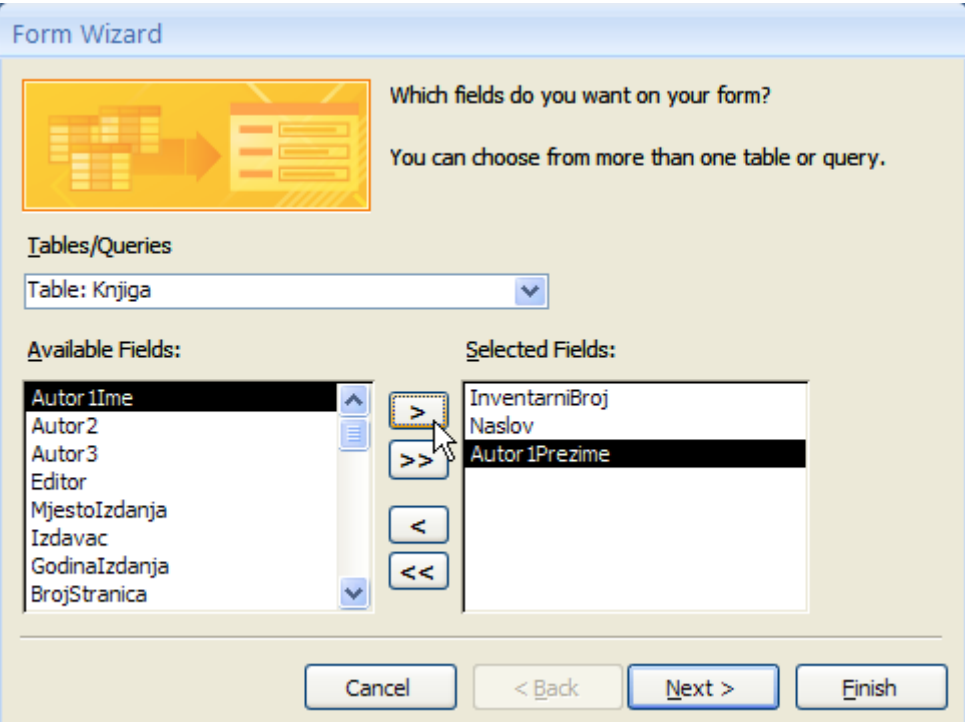

Drugi korak je odabir strukture prikaza objekata na maski (*layout*).

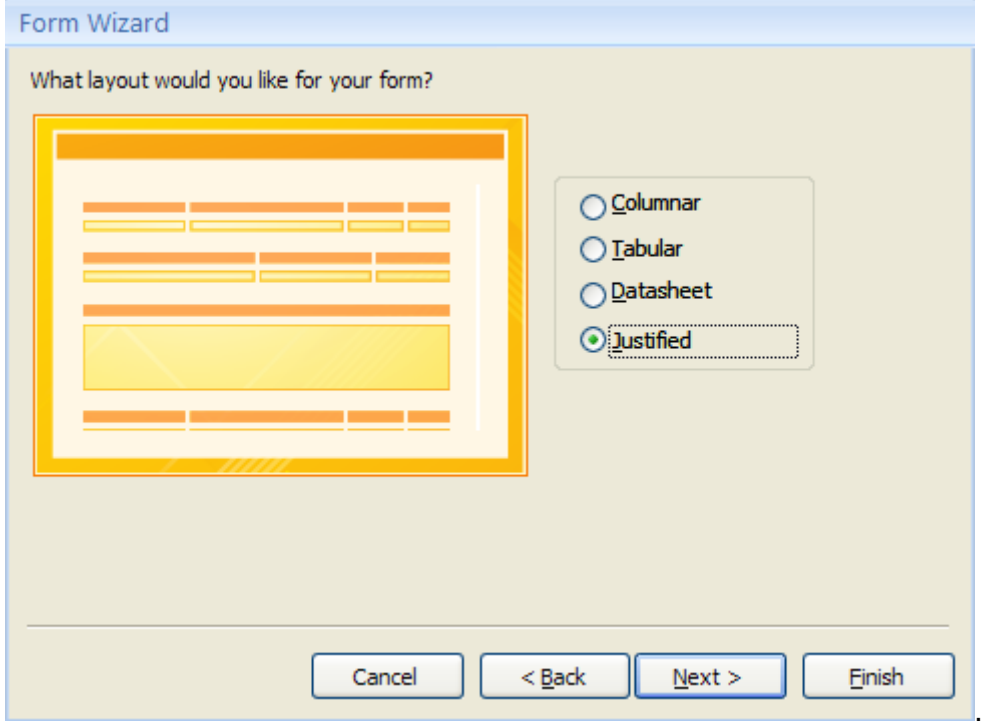

Nakon toga odabire se stil prikaza objekata na maski (boja pozadine; vrsta, veličina i boja fonta).

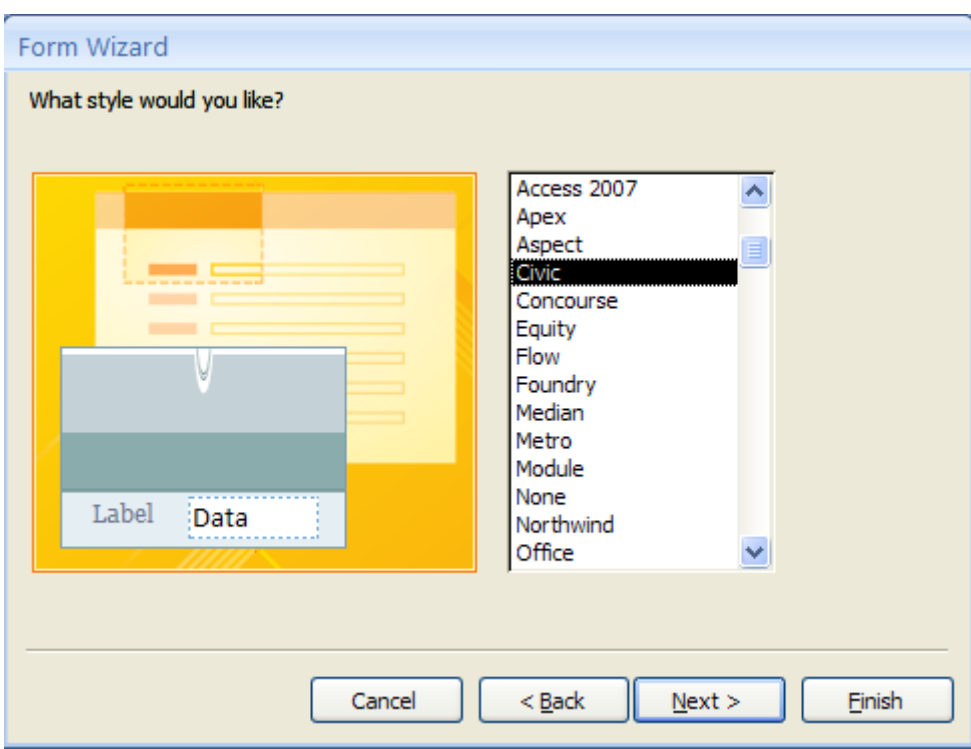

Zadnji korak odnosi se na definiranje imena maske i akcije koja će se izvoditi nad maskom nakon njezinog kreiranja (upisivanje podataka u masku ili otvaranje maske *Form Design* pregledu).

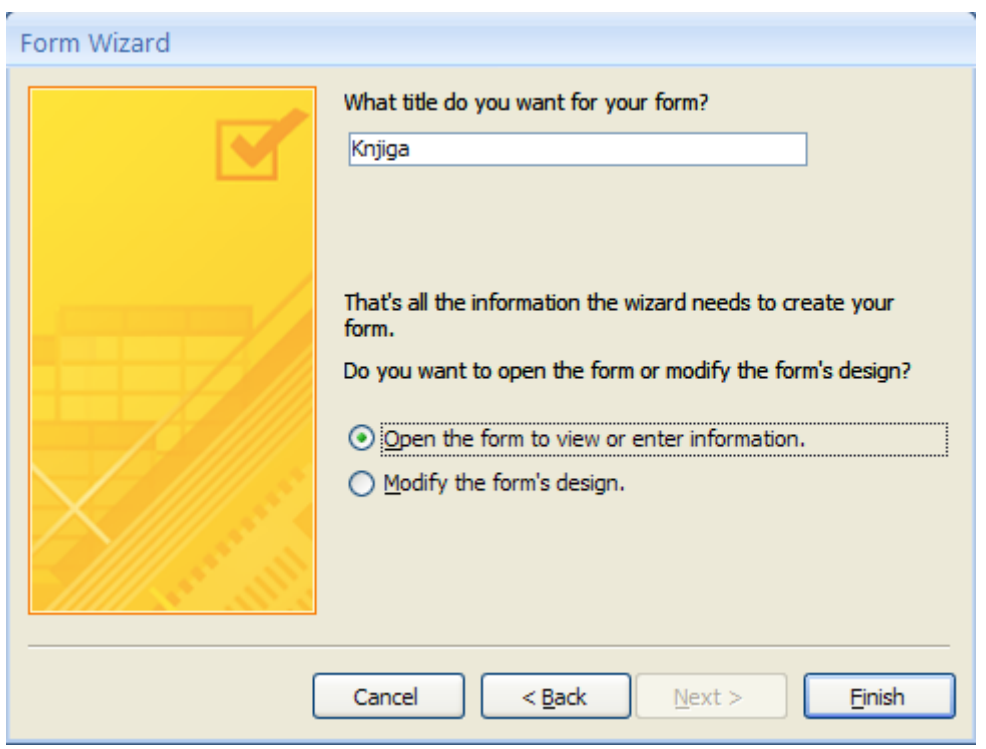

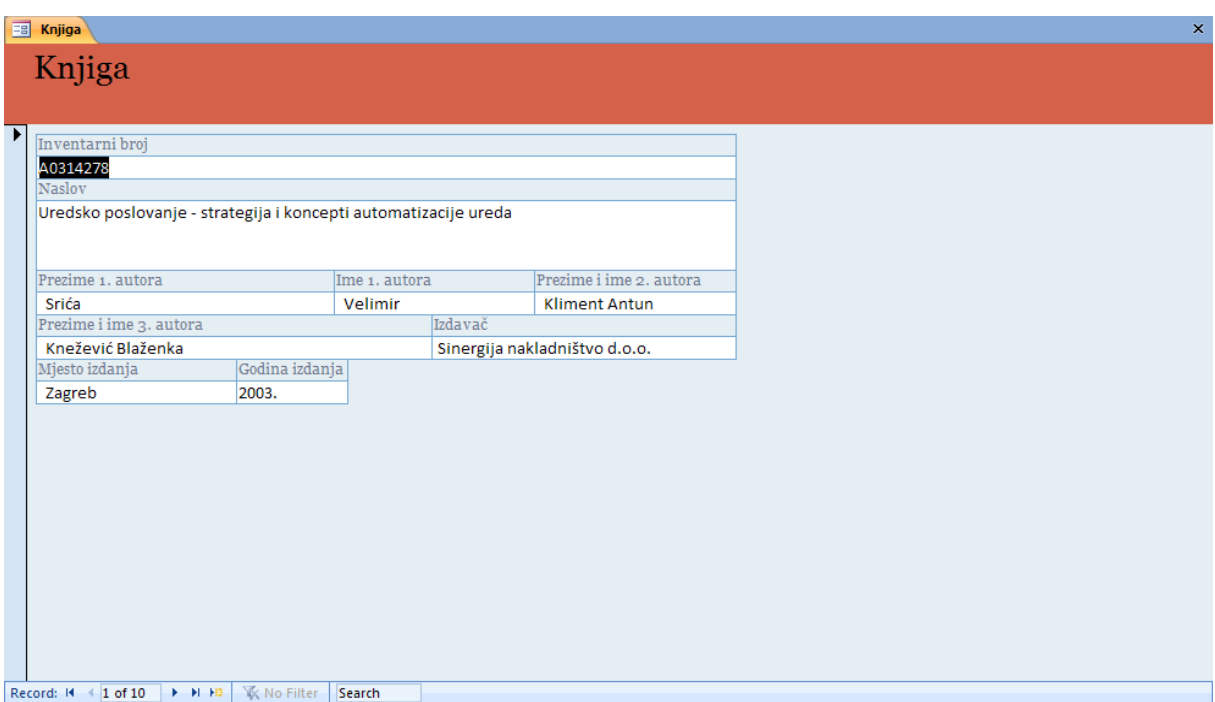

**Primjer 6. Stvaranje maske korištenjem konstrukcijskog pregleda (***Form Design***)**

Ovaj način izrade maske omogućuje definiranje izgleda i svojstva maske i objekata koji se nalaze na njoj, ali u ovom pregledu (konstrukcijskom) nisu prikazani podaci iz odabranog izvora podataka.

Da bi se napravila maska u konstrukcijskom pregledu treba se na izborniku *Create*, na kartici naredbi *Forms* odabrati opcija *Form Design*. Time se otvara maska u *Form Design* pregledu.

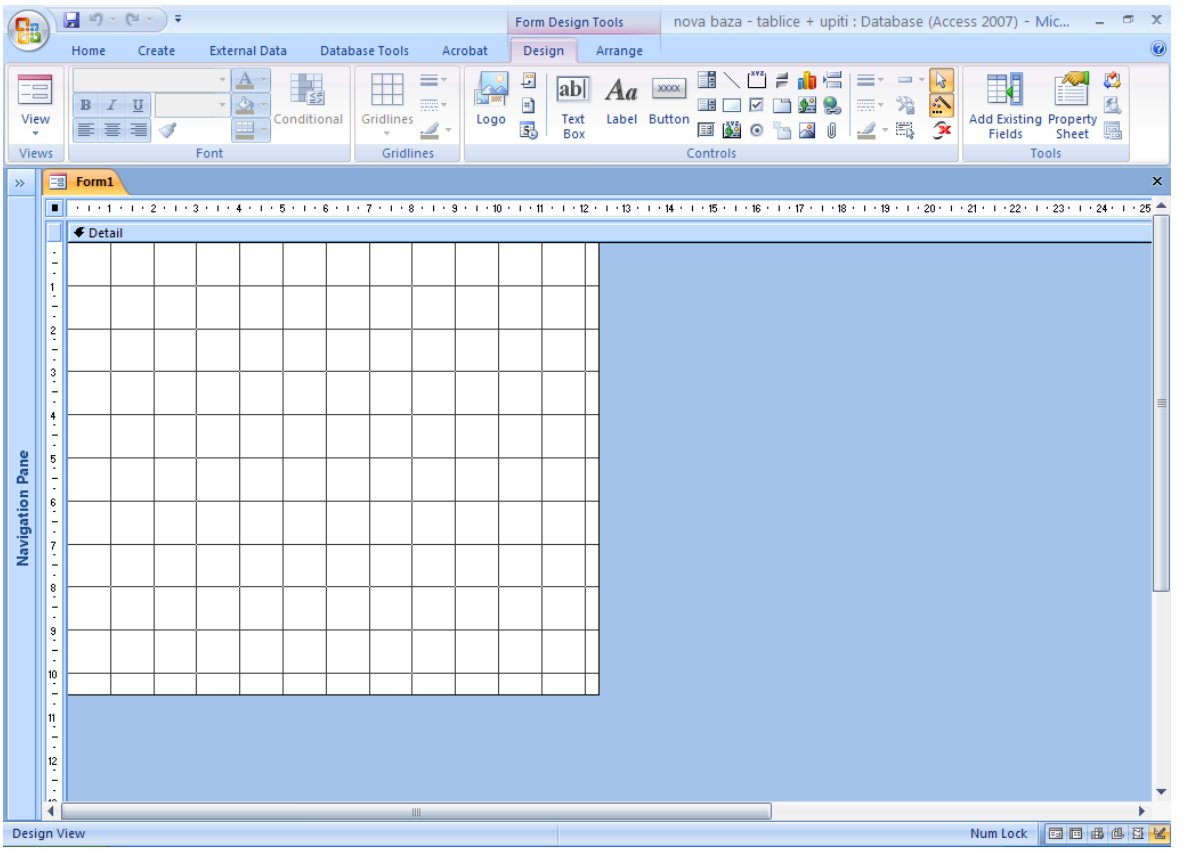

Otvara se prozor maske koji je prikazan u obliku rešetke te se otvaraju dva kontekstna izbornika: izbornik *Design* i izbornik *Arrange* (sličan izborniku *Arrange* koji je opisan kod pregleda *Layout* – glavna razlika je u kartici naredbi *Show/Hide* koja se pojavljuje u pregledu *Design* i služi za prikazivanje/skrivanje rešetke na maski, ravnala s lijeve i gornje strane maske, zaglavlja i podnožja maske i zaglavlja i podnožja izvještaja).

Izbornik *Design* obuhvaća kartice naredbi: *Font* (za obradu fonta odabranog objekta), *Gridlines* (za definiranje obruba, vrste, debljine i boje), *Controls* (za dodavanje objekata na masku), *Tools* (za dodavanje polja iz postojećeg izvora podataka, definiranje karakteristika maske ili objekta na maski).

Kartica naredbi *Controls* obuhvaća gotove objekte koji se mogu dodati na masku.

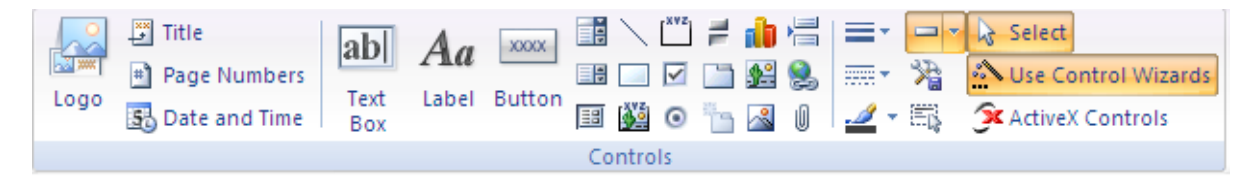

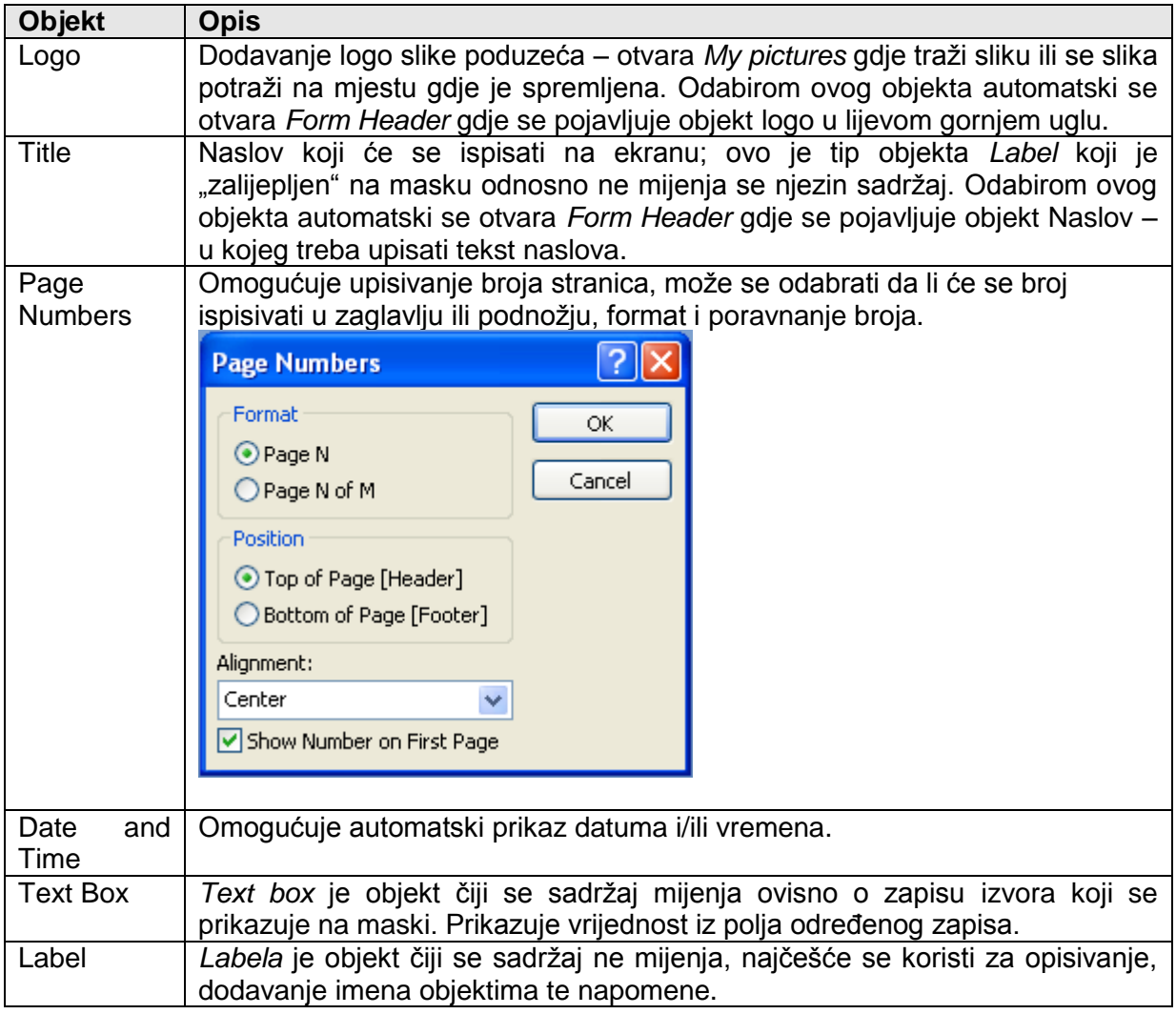

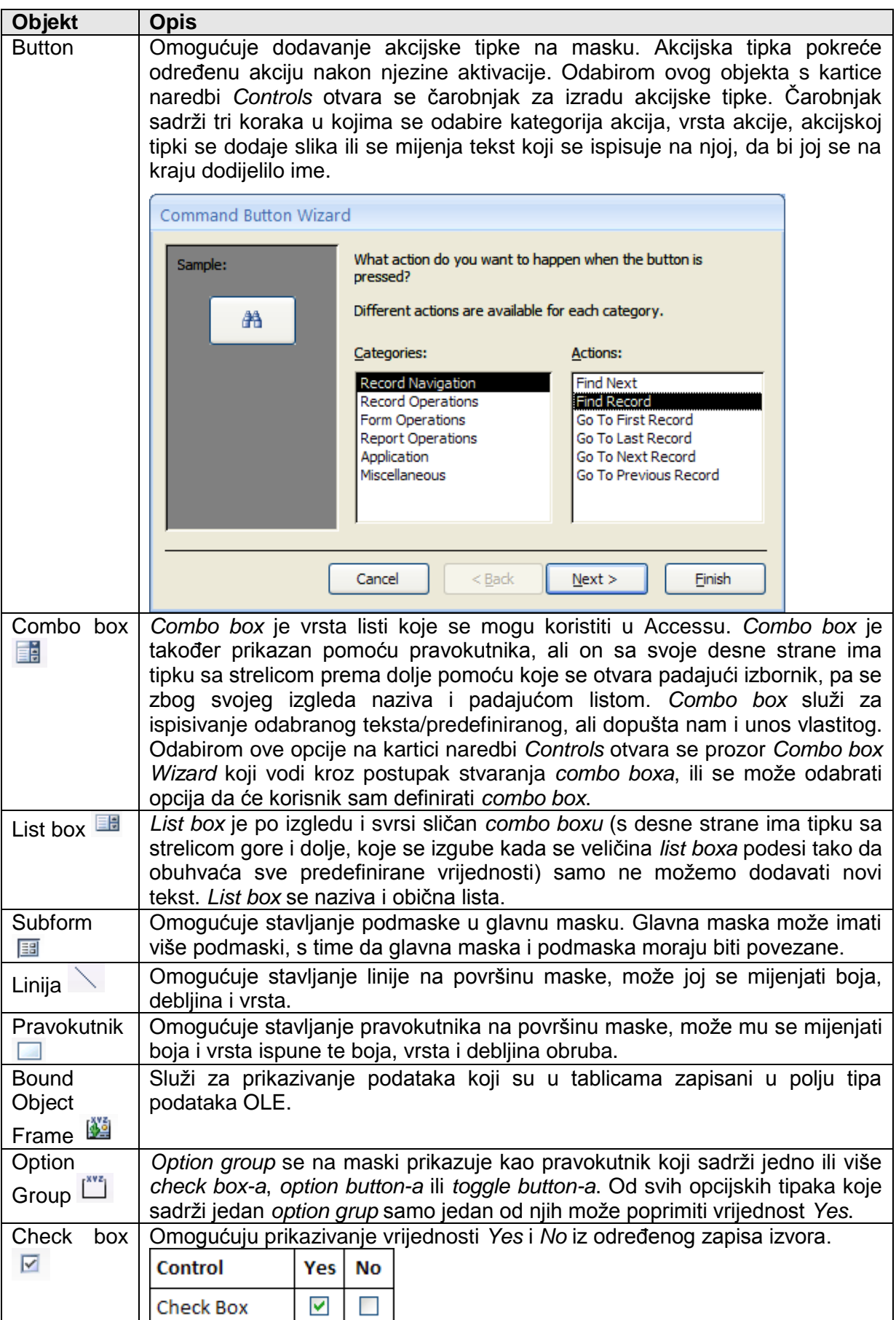

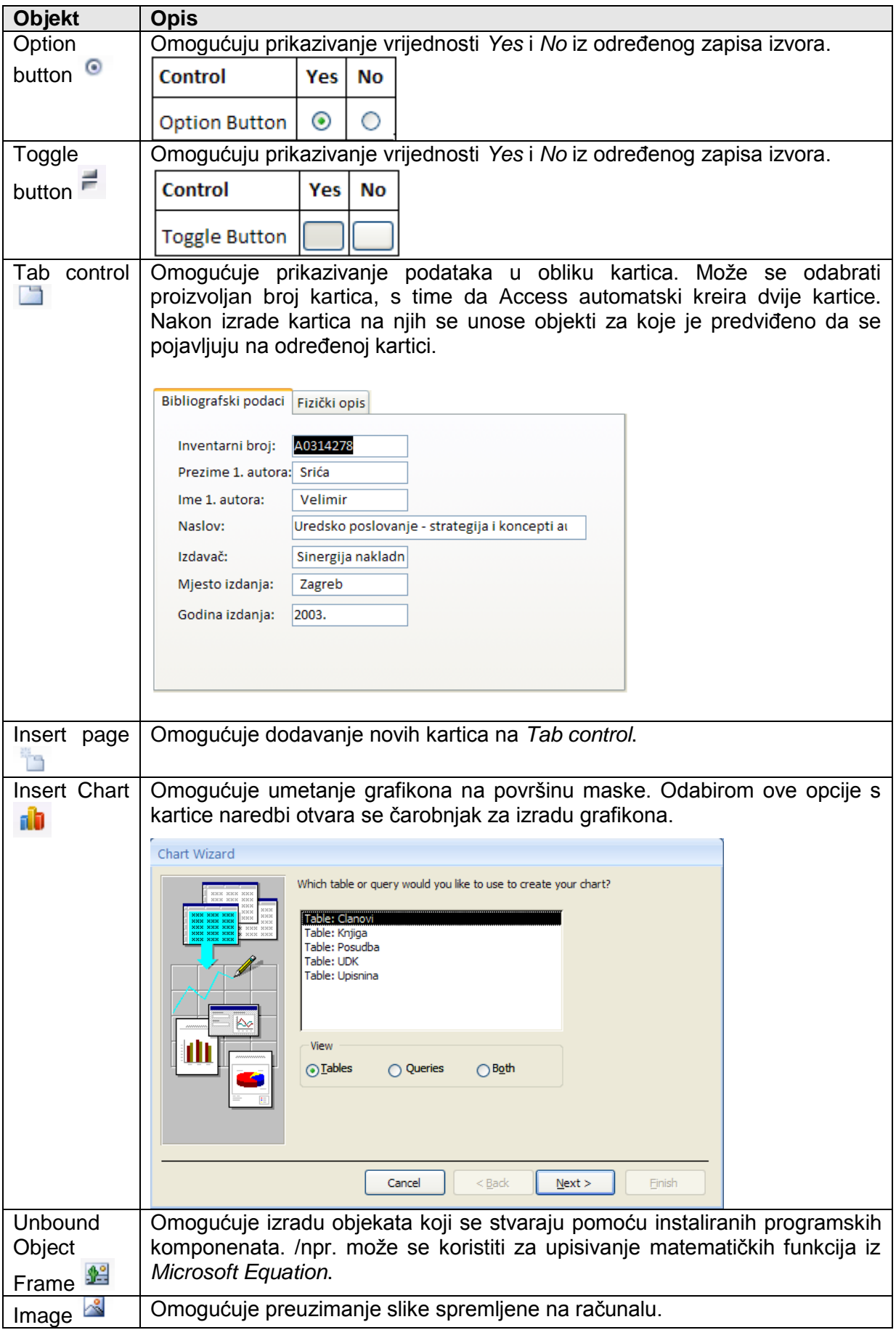

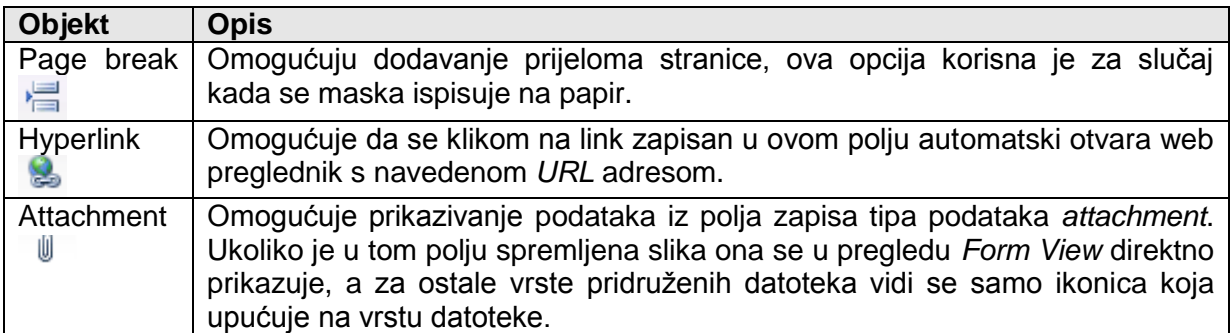

Prvi korak pri izradi maske u konstrukcijskom pregledu (*Design View*) je dodjeljivanje izvora maski. Na izborniku *Design*, na kartici naredbi *Show/Hide*, odabire se opcija *Property Sheet*. U prozoru *Property Sheet* po nazivu koji je ispisan u njegovom zaglavlju vidljivo je da je odabrana cijela maska (*Form*).

Izvor maski se dodjeljuje u grupi *All* u prvom polju *Record Source*. U tom polju s desne strane nalazi se strelica prema dolje kojom se otvara padajući izbornik. Taj izbornik sadrži popis svih mogućih izvora maske (tablice ili upiti). Odabirom naziva izvora u tom izborniku dodjeljuje se izvor maski.

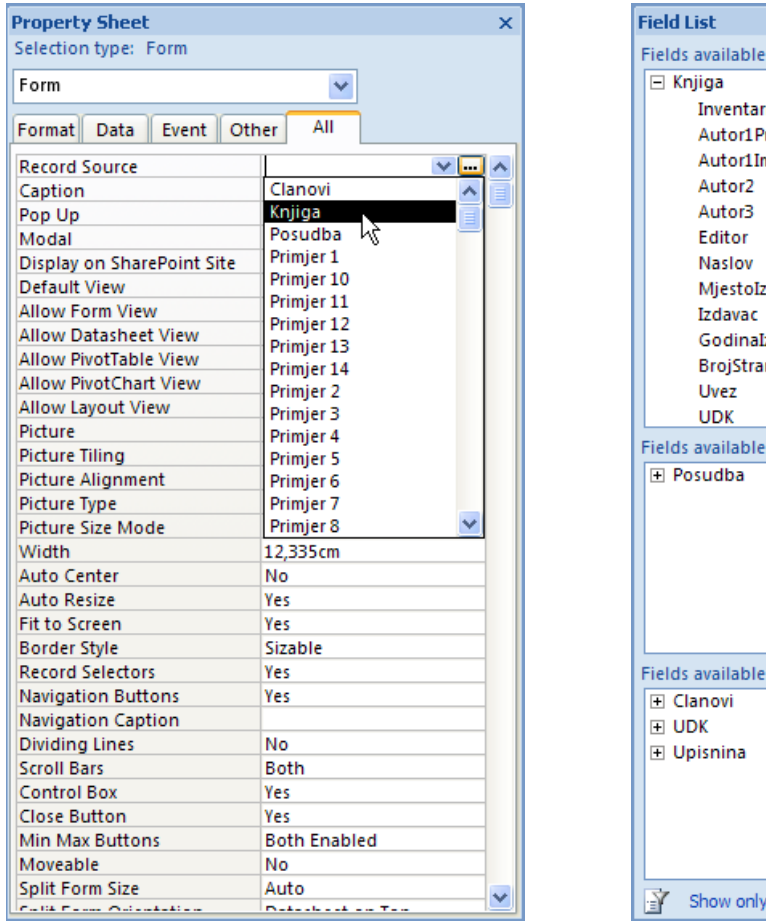

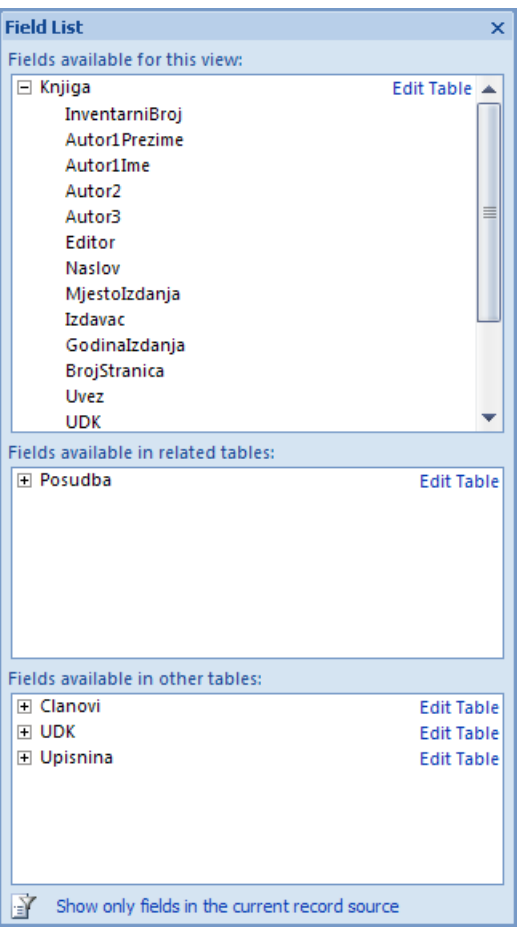

Ukoliko se odabere opcija *Field List* s kartice naredbi *Show/Hide* prikazuju se mogući izvori (tablice) s popisom polja koje sadrže.

Ukoliko je u *Property Sheet* kao izvor odabran upit on je u prozoru *Field List* prikazan uz pomoć tablica koje obuhvaća.

Ukoliko se odaberu polja koja nisu obuhvaćena izvorom kojeg je korisnik definirao na početku Access sam prilagođava izvor u polju *Record Source*. Ukoliko se odaberu polja iz različitih tablica koje nisu povezane Access će automatski tražiti da se one povežu.

Polja koja se nalaze u izvoru (na popisu *Field List*) prenose se na radnu površinu.

Način na koji se prenose polja na radnu površinu: naziv polja odabere se u popisu u izvoru maske (*Field list*) drži se lijevom tipkom miša i nosi na radnu površinu. Na mjestu gdje se želi postaviti određeni objekt pusti se lijeva tipka miša.

Polje koje je preneseno sastoji se od dva dijela: *labele* i *text box-a.*

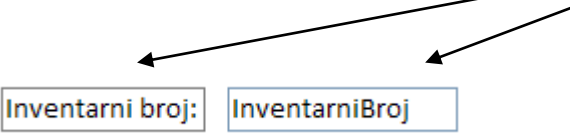

*Labela* je dio koji se na maski ne mijenja, tekst koji se ispisuje na radnoj površini. *Text box* je dio koji se mijenja ovisno o zapisu na kojem se u izvoru nalazimo. Najbolja razlika vidi se ako se maska pregleda u pregledu svojstvenom maski (*Form view*).

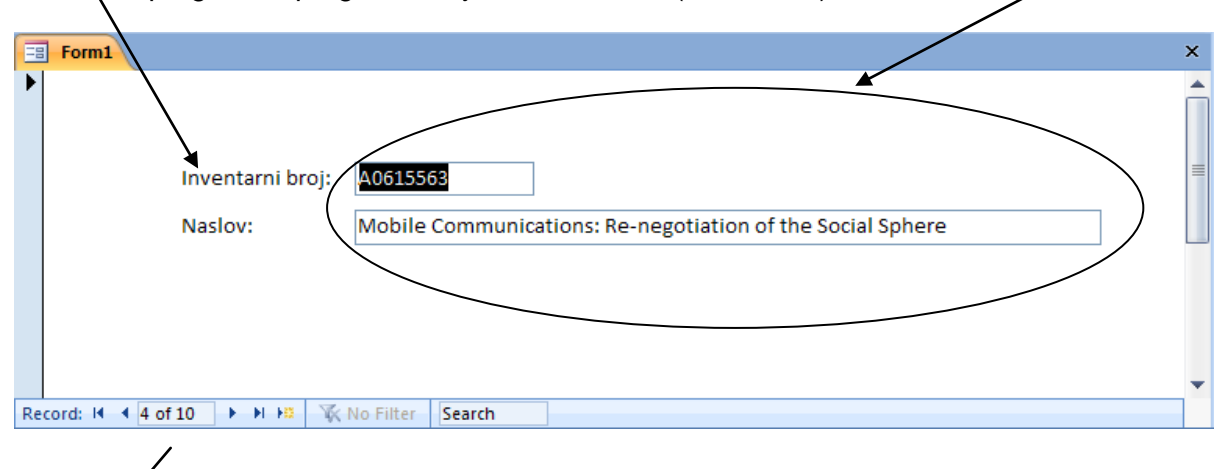

Prikazuje na kojem se zapisu od ukupnog broja zapisa nalazimo, na ovoj maski prikazan je četvrti zapis od ukupno 10 zapisa koji se nalaze u odabranom izvoru.

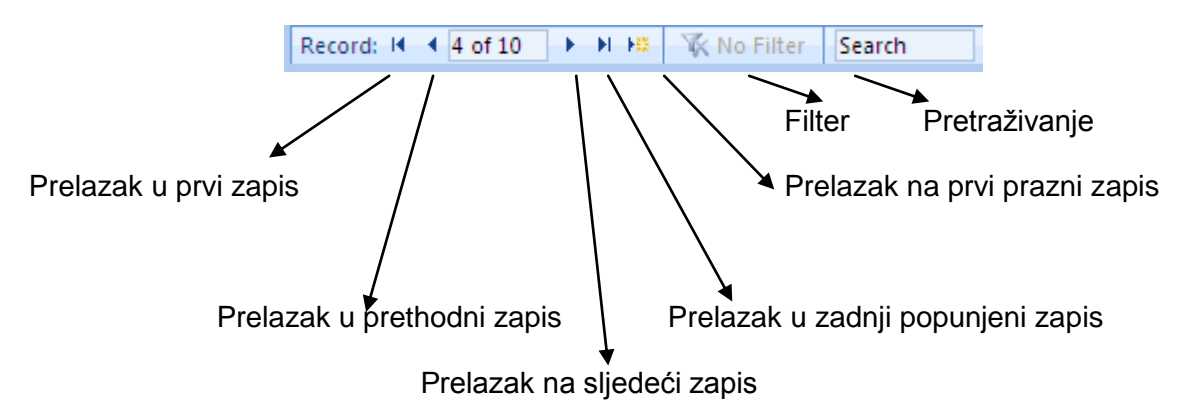

*Labela* je tekst koji se stavlja na radnu površinu i kao takav ne može se promijeniti. Osim preuzimanja *labele* iz izvora maske (zajedno s *text boxom*) ona se može i nacrtati pomoću opcije *Label* na kartici naredbi *Controls*.

### **Crtanje** *labele* **i određivanje postavki pomoću** *Property Sheet***-a**

U izborniku *Design*, na kartici naredbi *Controls* odabire se odabere ikona <sup>Aa</sup>. Pokazivač miša se promijeni u **<sup>+</sup>A**. Pomoću njega na radnoj površini se nacrta pravokutnik u koji se želi napisati tekst. Karakteristike *labele* mogu se mijenjati korištenjem prozora *Property Sheet* ili direktno korištenjem opcija na karticama naredbi uključenim na kontekstnim izbornicima vezanim uz izradu maski u *Design View*-u (izbornik *Design* i izbornik *Arrange*).

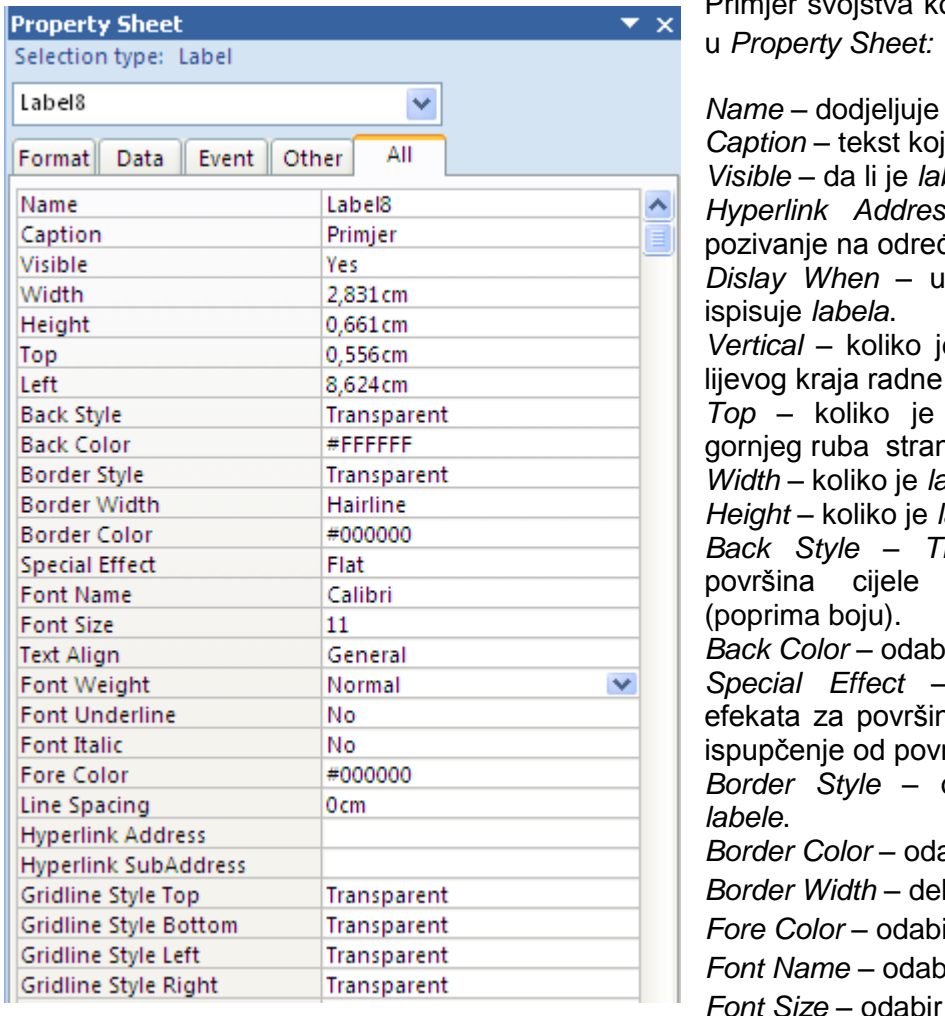

Primjer svojstva koje se mogu mijenjati

*Name* – dodjeljuje se ime *labeli*. *Caption* – tekst koji se ispisuje u *labeli*. *bela* vidljiva ili ne. *Hyperlink Address i SubAddress* – đenu web adresu. kojem pregledu se *Vertical* – koliko je *labela* udaljena od površine. *labela* udaliena od nice radne površine. *Width* – koliko je *labela* široka. *kabela* visoka. *Back Style* – *Transparent* (prozirna površina cijele *labele*) i *Normal Pair* boje pozadine. *Special Effect* – odabir specijalnih nu *labele*; udubljenje, ršine i sl. *Border Style* – odabir vrste obruba abir boje obruba. bljina obruba. *ir boje fonta. Poir vrste fonta.* veličine fonta.

*Font Weight* – odabir debljine fonta (podebljanje). *Font Italic* – da li je tekst *labele* u kurzivu. *Font Underline* – da li je tekst *labele* podcrtan. *Text Align* – poravnanje teksta *labele*.

## **Istovremeno određivanje postavki više objekata**

Isto kao što se mogu definirati postavke jednog objekta (gore naveden primjer *labele*) mogu se na isti način definirati postavke većeg broja objekata istovremeno. Pomoću miša se nacrta pravokutnik koji će obuhvatiti objekte koji se istovremeno žele mijenjati. Na prozoru *Property Sheet* u zaglavlju piše *Multiple Selection* što označava da se radi o selektiranju više objekata.

### **Crtanje** *Text box***-a,** *Combo box***-a i** *List box***-a**

*Text box, Combo box* i *List box* su objekti koji se razlikuju po svojem izgledu, a namjena im je ista (prikaz podataka). *Text box* je prikazan u obliku pravokutnika u kojem se ispisuju vrijednosti. *Combo box* je također prikazan pomoću pravokutnika, ali on sa svoje desne strane ima tipku sa strelicom prema dolje pomoću koje se otvara padajući izbornik. *Combo box* služi za ispisivanje odabranog/predefiniranog teksta, ali dopušta nam i unos vlastitog.

*List box* je po izgledu isti kao i *combo box* (s desne strane ima tipku sa strelicom gore i dolje) samo ne možemo dodavati novi tekst.

*Text box* se na radnoj površini crta odabirom ikone **sali** s kartice naredbi *Controls*, *Combo* box odabirom ikone **国**, a *List box* odabirom ikone  $\Box$ 

Pošto imaju istu funkciju ovi objekti se mogu meĎusobno mijenjati, najčešće se *Text box*  mijenja u *Combo box* ili *List Box*.

#### **Pretvaranje** *text box***-a u** *combo box*

Označiti *text box* desnom tipkom miša : *change to – combo box*.

U prozoru *Property Sheet* mijenjaju se polja:

- *row source type*: odabiremo tip izvora: može biti *table/query* tablica ili upit, *value*   $\bullet$ *list*: sami definiramo listu vrijednosti koja se ispisuje, *field list*: polja iz tablice ili upita
- *row source*: naziv tablice ili upita kada je u *row source type* stavljena *table/query* ili *fied list*, ili vrijednosti liste odvojene točka zarezom ako je u *row source type* stavljeno *value list*
- *bound column* veza između dvije vrste izvora  $\bullet$
- *column count* koliko ima stupaca definiranih u listi
- *column widths* širina kolona  $\bullet$
- *column heads* zaglavlje
- *listWidth* koliko se podataka ispisuje u jednom retku
- *listRows* koliko podataka se ispisuje u kolonama

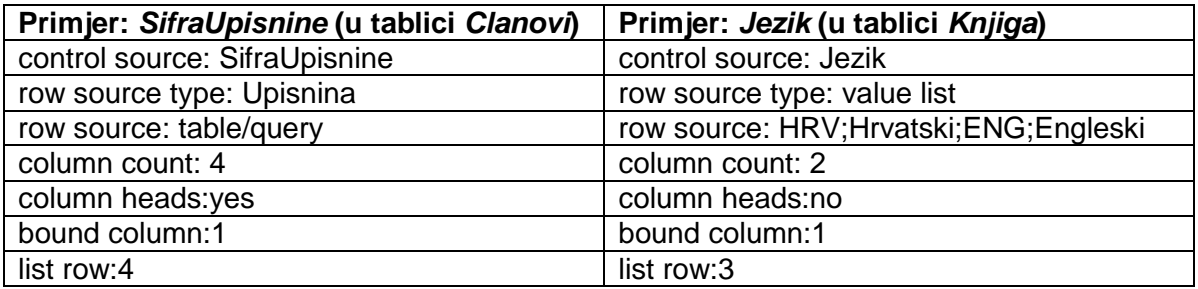

## **VRSTE MASKI**

S obzirom na način prikaza podataka maska može biti **jednostavna ili kontinuirana**. Jednostavna maska prikazuje podatke iz jednog zapisa izvora dok kontinuirana maska prikazuje više zapisa iz izvora (najčešće sve zapise iz izvora).

Kada se maska izrađuje u *Design View*-u da bi se odredilo da li je maska jednostavna ili kontinuirana u prozoru *Property Sheet* u grupi *All* u polju *Default View* se, ukoliko se želi jednostavna maska, odabire opcija *Single Form*, ako se želi kontinuirana maska odabire se *Continuous Form*.

## **Postupak umetanja podmaske u glavnu masku**

U jednu masku može se staviti više podmaski. Ona maska u koju se stavljaju druge maske naziva se **glavna maska (***Master***)**, a one koje se stavljaju u glavnu masku nazivaju se **podmaske (***Child***)**.

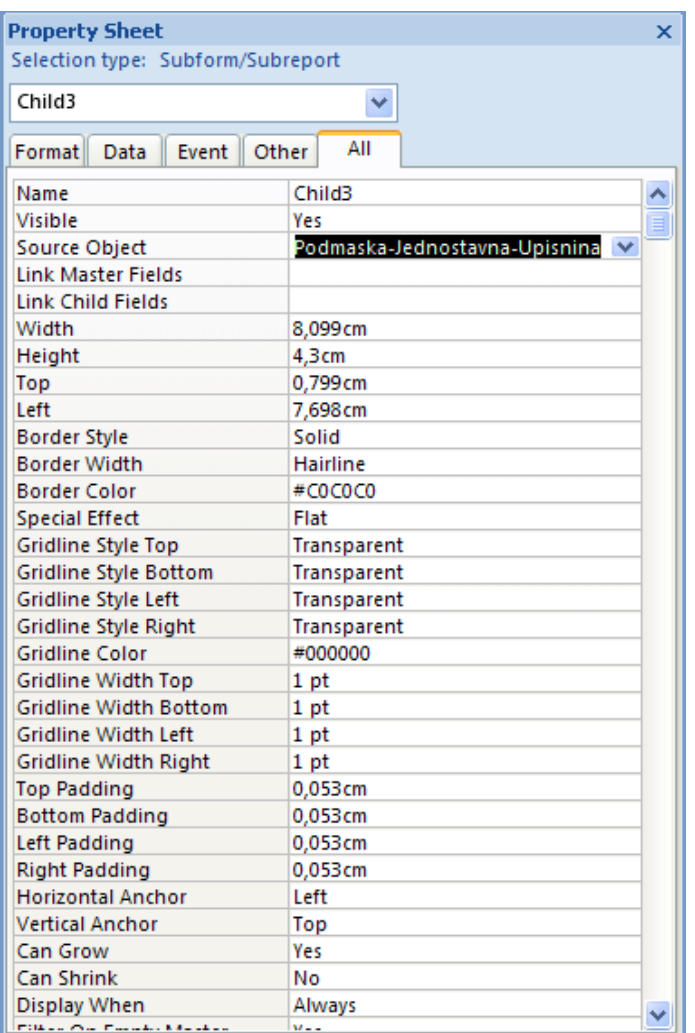

Podmaska se radi kao i glavna maska, razlika je u tome da se nakon izrade i spremanja podmaska stavlja u glavnu masku. Zbog toga u glavnoj maski treba rezervirati mjesto/prostor u kojem će se prikazivati sadržaj podmaske. Da bi se to napravilo treba otvoriti glavnu masku i u *Design view-*

團 u pomoću ikone (*Subform/Subreport*) s kartice naredbi *Controls* (izbornik *Design*), na radnoj površini nacrtati prostor u koji će se umetnuti podmaska.

Nakon toga se taj prostor selektira te se pomoću prozora *Property Sheet* odabere podmaska koja se umeće.

Da bi se definirala podmaska koja će se umetnuti u glavnu masku koristi se polje *Source Object*: Tu se pomoću padajućeg izbornika odabire podmaska koja se umeće u odabrano područje.

Zadnji korak kod umetanja podmaske u glavnu masku je povezivanje izvora glavne maske i podmaske.

Povezivanje se radi pomoću polja *Link Child Fields* ili *Link Master Fields*.

Time se otvara prozor *Subform Field Linker* u kojem se definiraju povezna polja izvora maske i podmaske.

Access najčešće sam ponudi koja bi polja mogla biti povezna. Ako pak ne ponudi onda se s lijeve strane odabiru povezna polja iz glavne maske, a s desne strane iz podmaske.

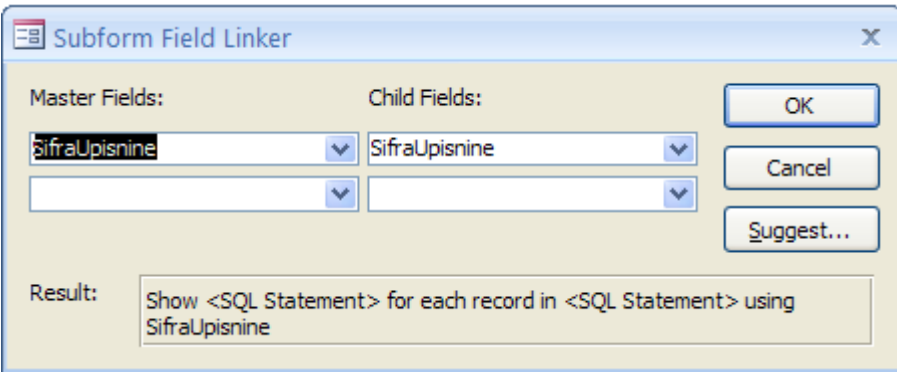

Pregled glavne maske (s umetnutim podmaskama) u *Design View-u*

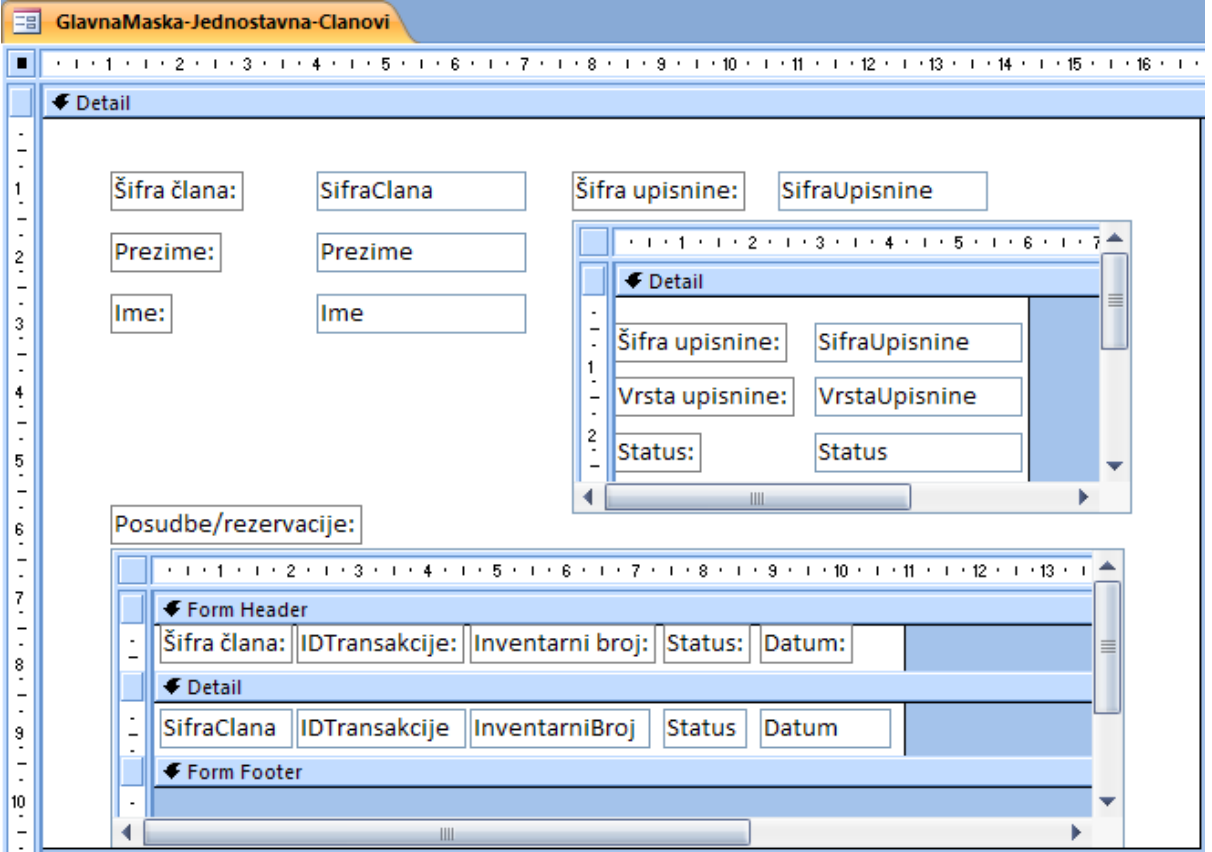

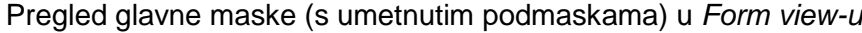

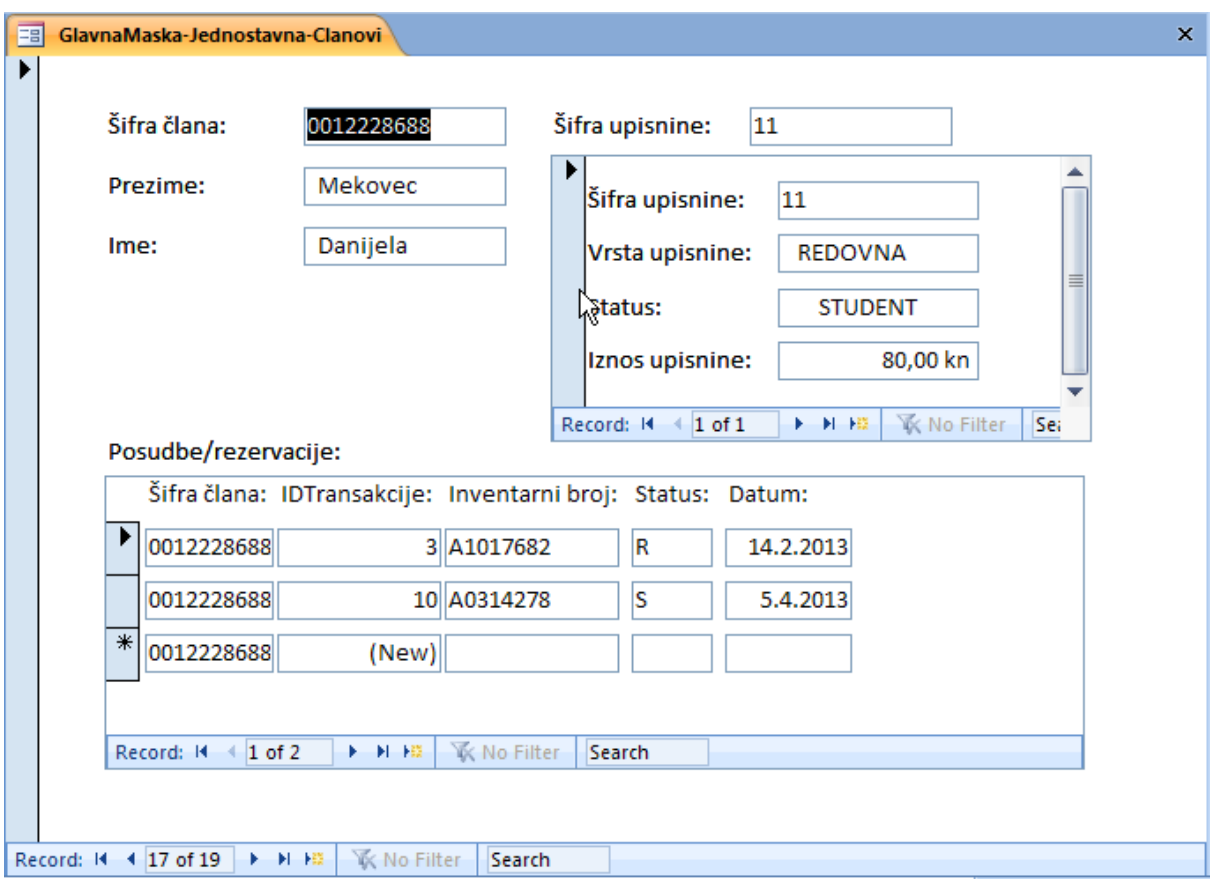